# **Outlook Tips and Tricks**

# **Customizing the Quick Access Toolbar (QAT)**

- Decide whether QAT should be above/below ribbon using drop-down arrow
- Add buttons to the QAT using the drop-down arrow
- Add more buttons to the QAT using More Commands...

| Command              | Description                           |
|----------------------|---------------------------------------|
| Collapse All Groups  | Collapses all groups based on Sort    |
| Expand All Groups    | Expands all groups based on Sort      |
| Notes                | Opens Sticky Notes                    |
| Save all Attachments | Saves all attachments in single click |

- Add more buttons to the QAT (Right-click on ribbon→Add to Quick Access Toolbar)
- Hide/Show the Ribbon (Double-clicking on any tab)

## **Outlook Tips and Tricks**

Keyboard Commands

| Command       | Description                                    |
|---------------|------------------------------------------------|
| Control+Home  | Moves you to first email in that folder        |
| Control+End   | Moves you to last email in that folder         |
| Control+A     | Selects all emails in that folder              |
| Control+click | Selects emails that are NOT next to each other |
| Shift+click   | Selects emails that are next to each other     |

#### Shortcuts

- Drag a mail message to the calendar button to convert to appointment
- Drag a mail message to People to save them (and the email) in your contacts book
- Drag a contact(s) to the mail button to create an email for them
- Use Outlook Today (click on mailbox name in folder pane) to see preview of day
- Right-click on Calendar (or Tasks or Contacts) and open in New Window!

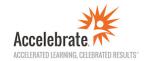

#### **Panes**

- Navigation Pane (View Navigation Pane to customize)
  - Changing size of pane (small or large icons)
  - Using Favorites
  - Using Notes
- Message Pane (View Change View... to customize)
  - Views (Compact, Single, Preview)
  - Manage Views (Reset View, Delete View, etc.)
  - Message Pane switches between new way (NOT showing column headers and instead showing Arrange By) and old way (showing columns headers) by changing width of pane!
- Reading Pane (View Reading Pane...to customize)
  - Right, Bottom, Off
  - Options...(can change when messages get marked as read!)
- To-Do Bar (View To-Do Bar...)

## **Searching**

- Use Search box (least preferred way!)
- Use Search tab or ribbon and click on buttons on ribbon
- Use Filter button
- Right+click on message and use Find Related...
- Use Search Folders (on Navigation Pane)

## **Organizing Outlook**

- Categories (color code emails)
- Flags (mark emails as a to-do task)

### Other

- Quick Steps/Rules
- Quick Parts (within a new email, Insert Quick Parts...)

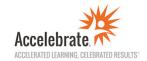